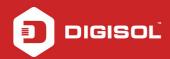

### HOW TO CONFIGURE THE DG-HR3400 IN REPEATER MODE

#### STEP 1: ACCESSING THE WEB CONFIGURATION PAGE INSIDE THE ROUTER

Open the configuration page of the router by typing <a href="http://192.168.2.1">http://192.168.2.1</a> in a web browser. We recommend this one time configuration to be done using Internet Explorer.

Enter the username as admin and password as 1234 and click on Login.

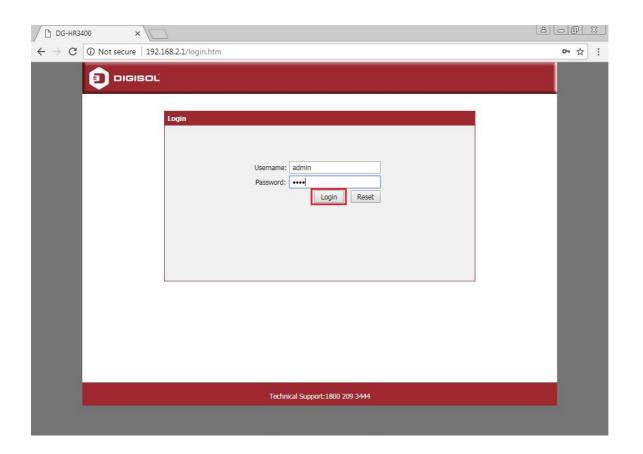

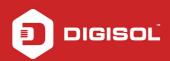

### STEP 2: CONFIGURE THE ROUTER IN REPEATER MODE

Click on Wireless > Wireless Repeater.

Select Repeater Enabled and type the Wireless network name under SSID of AP(Main AP)

Click Apply to enable the repeater mode.

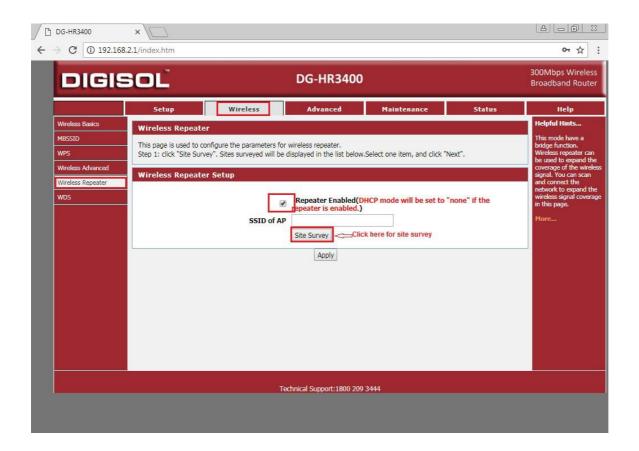

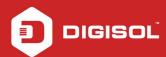

# **FAQs**

After clicking on apply, you will get the message as shown below. Click on OK to continue. The Router will reboot and you will get the wizard to configure the router as repeater. Using this router you can extend your wireless network.

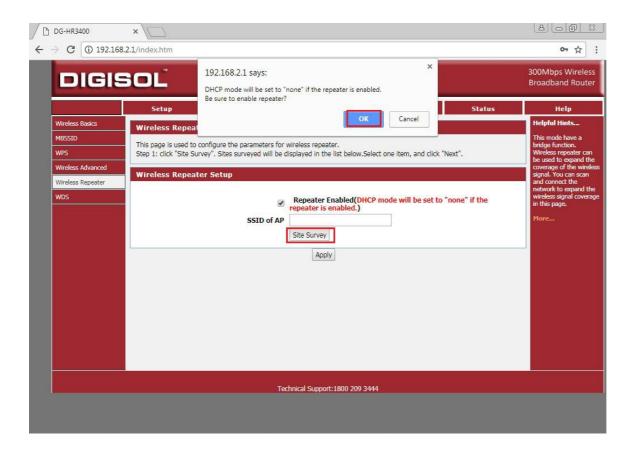

NOTE: By default DHCP is disabled in Repeater Mode. To access the GUI you need to manually assign IP address to the LAN or

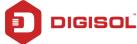

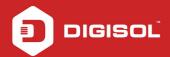

Wireless card (192.168.2.x) of your PC through which you are connecting to the router DG-HR3400.

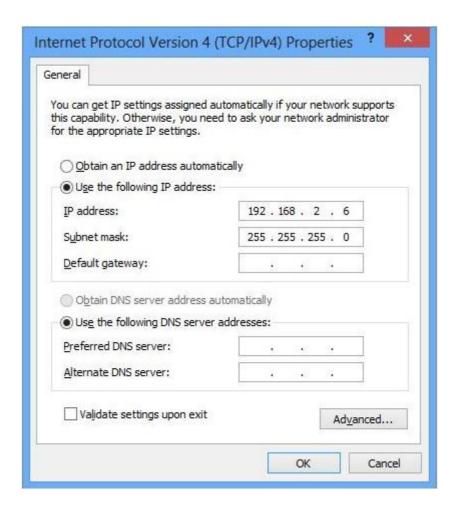

Also, make sure that your network address does not conflict with the DG-HR3400. If your existing wireless network has 192.168.2.1 IP assigned in your network it is recommended to change the IP of DG-HR3400 from 192.168.2.1 to 192.168.2.x (x stands for any digit between 2-254 which is not used in your network).

Now after the Repeater (DG-HR3400) is rebooted, kindly login and click the Site Survey button which will scan the available wireless networks and list it. Please select your wireless network which you want to repeat. In below screenshot we have selected TEST as an

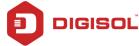

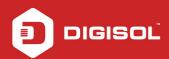

example. Click Next to continue with the setup.

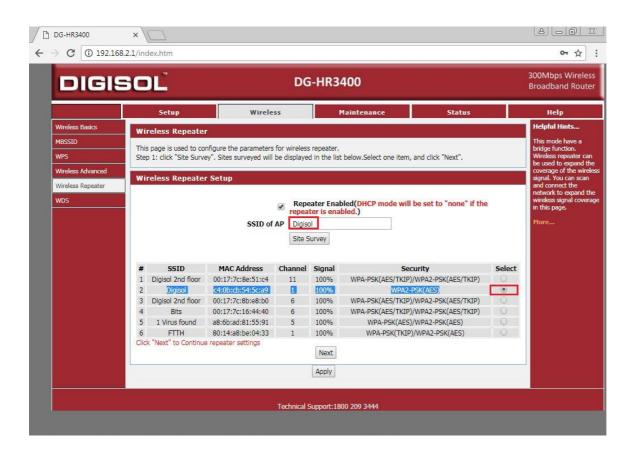

Now as shown below in the next screen enter the security key. This key should match with your existing wireless network TEST which we have used in example. Click Apply to continue with the setup.

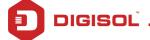

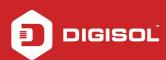

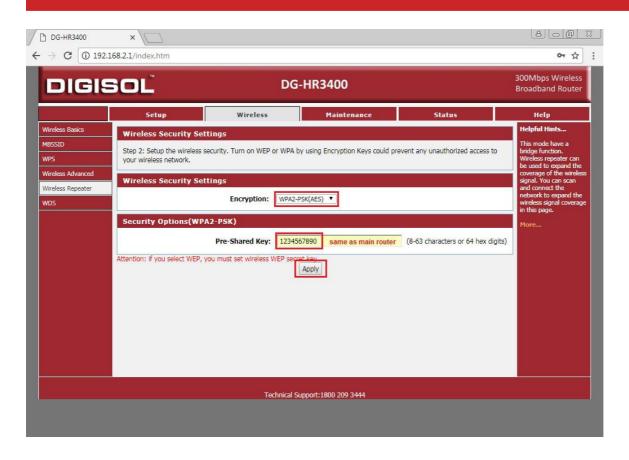

Now click Finish button. We would recommend you to modify the IP address of your DG-HR3400 in the range of your main AP (router). For example, if the IP address of the main AP is 192.168.2.1, then you can modify the IP address of the DG-HR3400 to 192.168.2.100 as shown in the below screen.

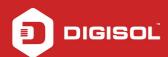

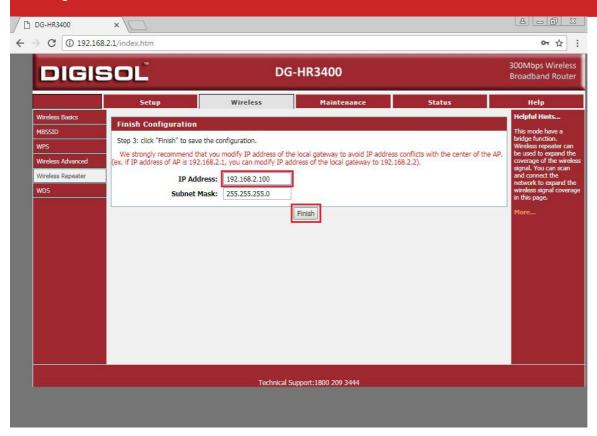

Click on OK to continue.

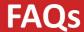

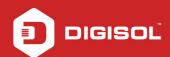

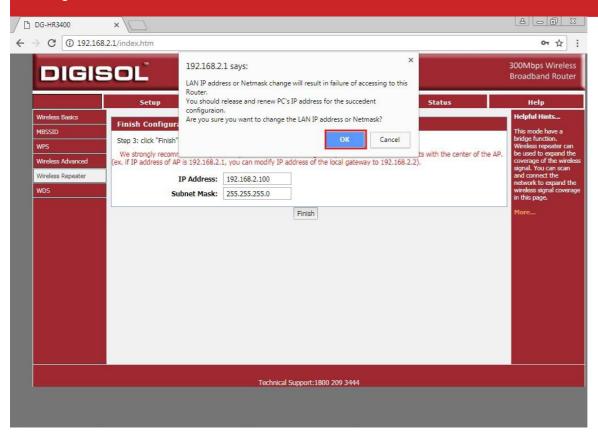

## STEP 3: CONFIGURE THE WIRELESS NETWORK NAME AND PASSWORD FOR REPEATER

Now click on Wireless and then Wireless Basics to set up SSID and Security key for the Repeater Device DG-HR3400 as shown below. The SSID and Security key for the Repeater Device DG-HR3400 can be kept same as the main AP or it can be different. Click on Apply.

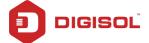

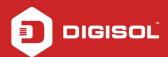

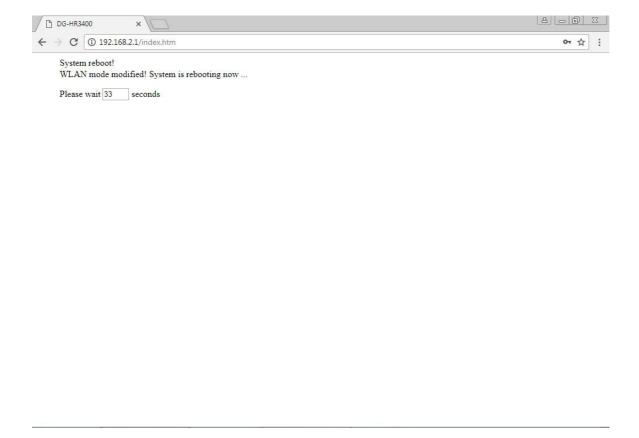

Now Go to Maintenance tab and click Reboot button to reboot the device.

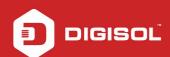

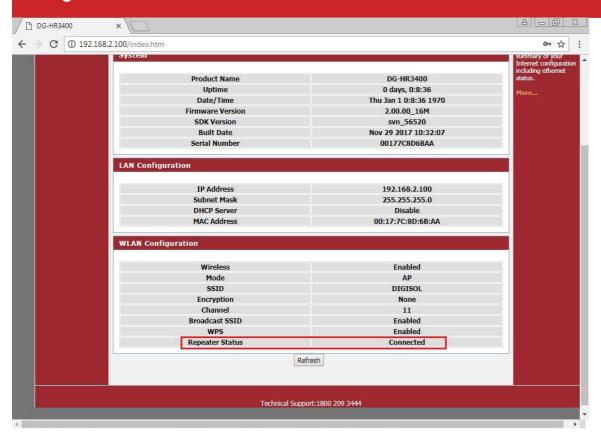

After the device has completed the rebooting process check the Repeater status as shown in below screen shot . Click on Status. Status should be Connected if it is successfully connected to your network as shown in the below screen.

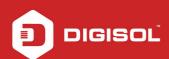

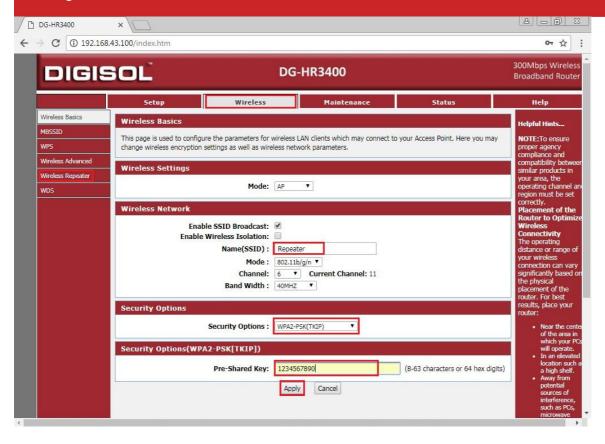

The Repeater Setup is completed Congratulations!!